# **How-To-Automate eCADSTAR**

Information about the structure of workspaces for correct automation with macros, user commands, a user-defined ribbon menu and an example of a practical definition structure.

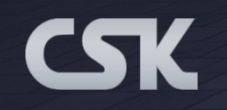

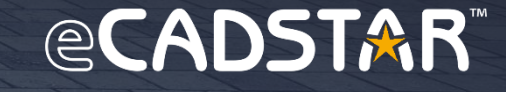

# **Definition: Workspaces**

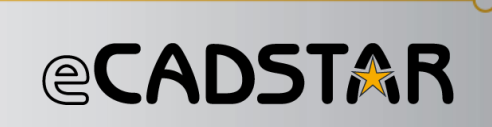

- **Workspace files contain the working environment of the entire eCADSTAR program, which has saved all settings that are required for working.** This way enables you to switch between different work environments or to use the different workspaces at the same time for different instances.
- This is can be helpful if you have to switch between different work environments from time to time.
	- This could be the case when switching between the guidelines of design offices and customer designs with special requirements. Or between the guidelines of different departments in a company.

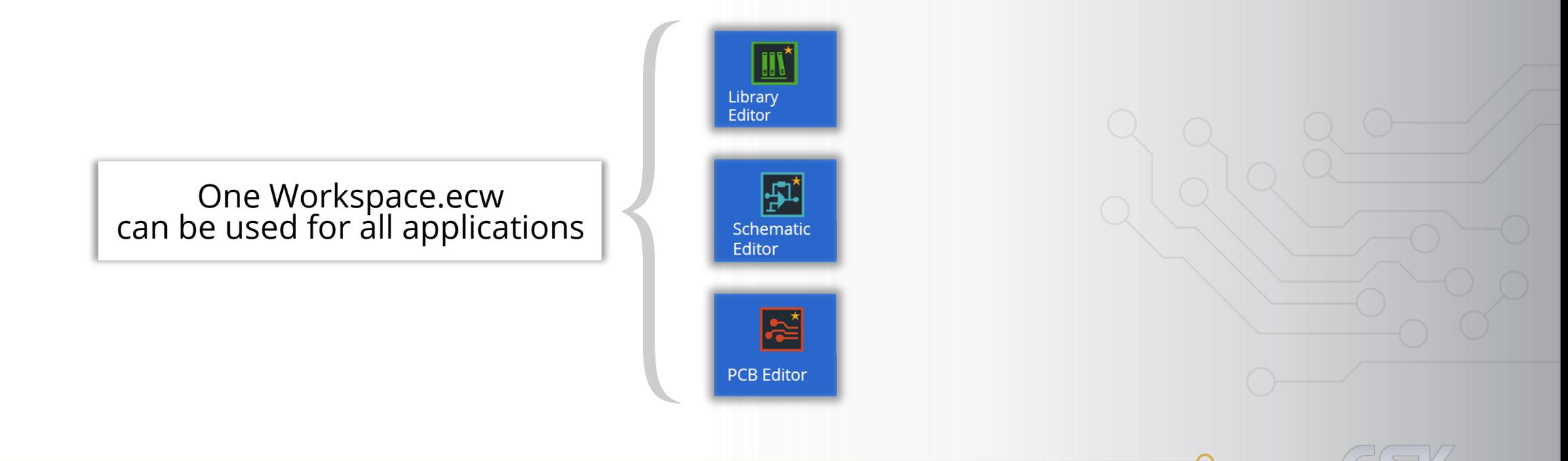

# **Settings saved with Workspaces**

- All Product Settings
	- The only exception is the stored license, as this is a machine-specific setting.
- All Application Settings
- Custom Ribbons
- Custom Hotkeys
- Custom Quick Access Toolbar
- Recent Files
- Last Accessed Directories
- Windows size and position
	- Rule Editor
	- Tech Editor
	- $\cdot$  M.O.O.

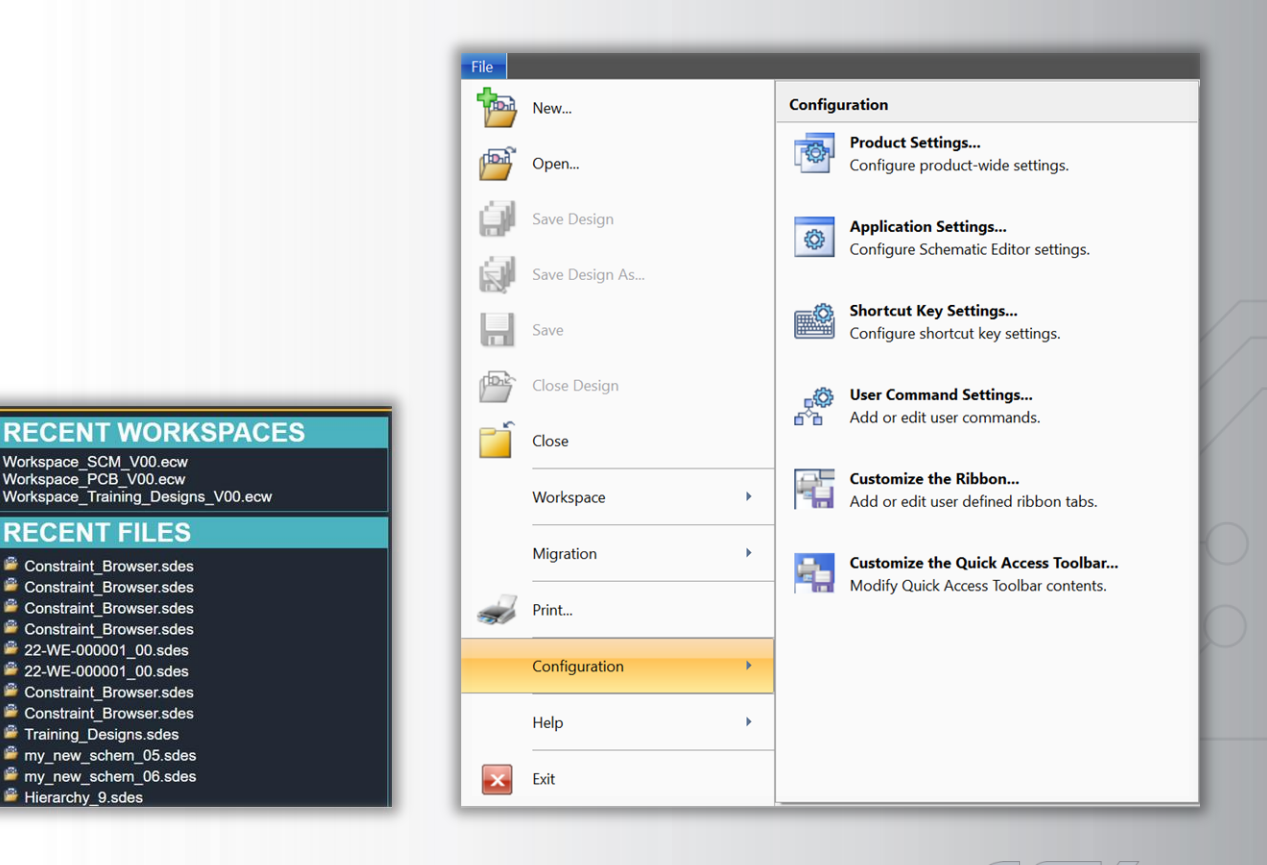

*<b>@CADSTAR* 

# **eCADSTAR Workspace GUI**

# **@CADSTAR**

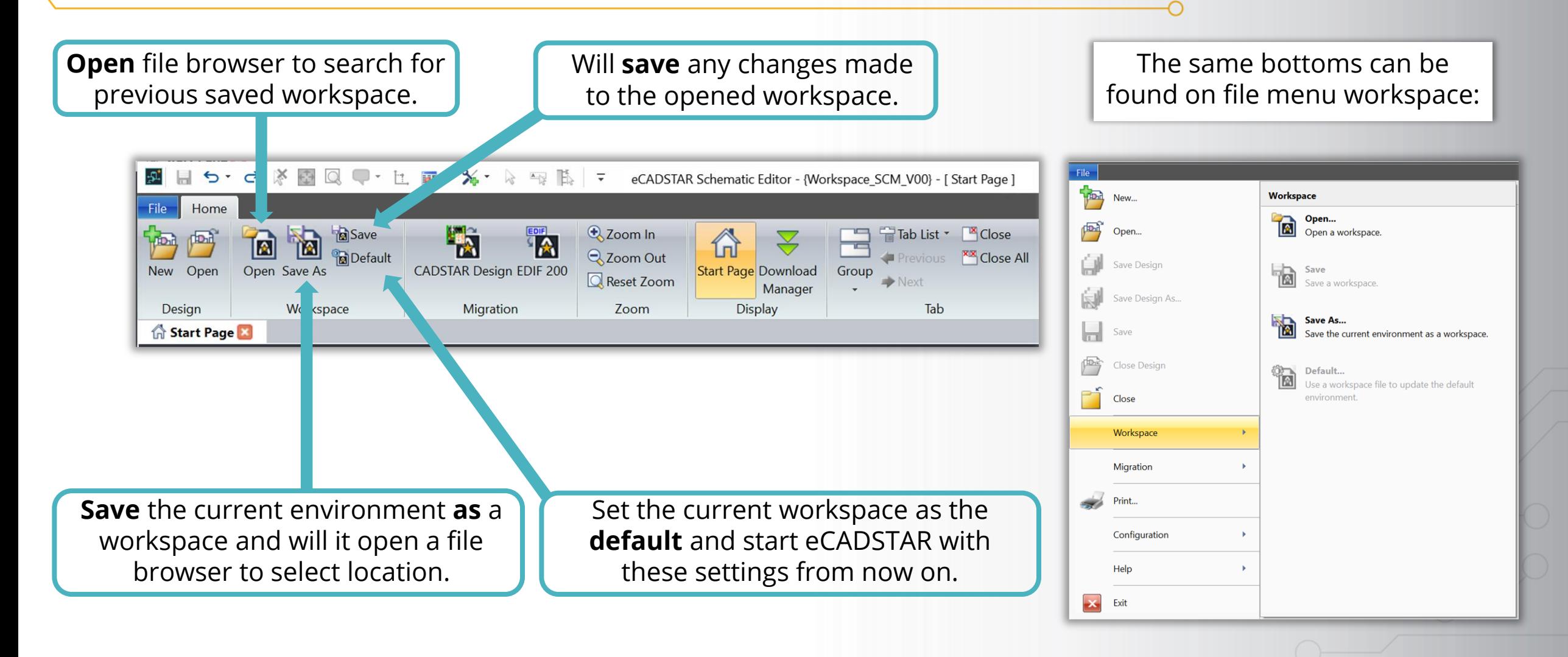

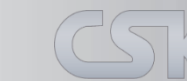

44 Zuken proprietary information, forwarding beyond the intended recipient(s) is not permitted © Zuken

# **User Command - Setting Add User Tool**

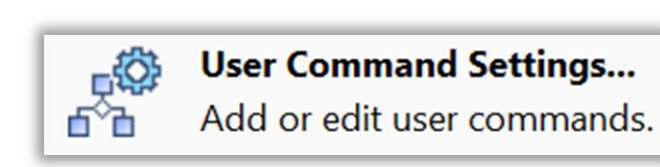

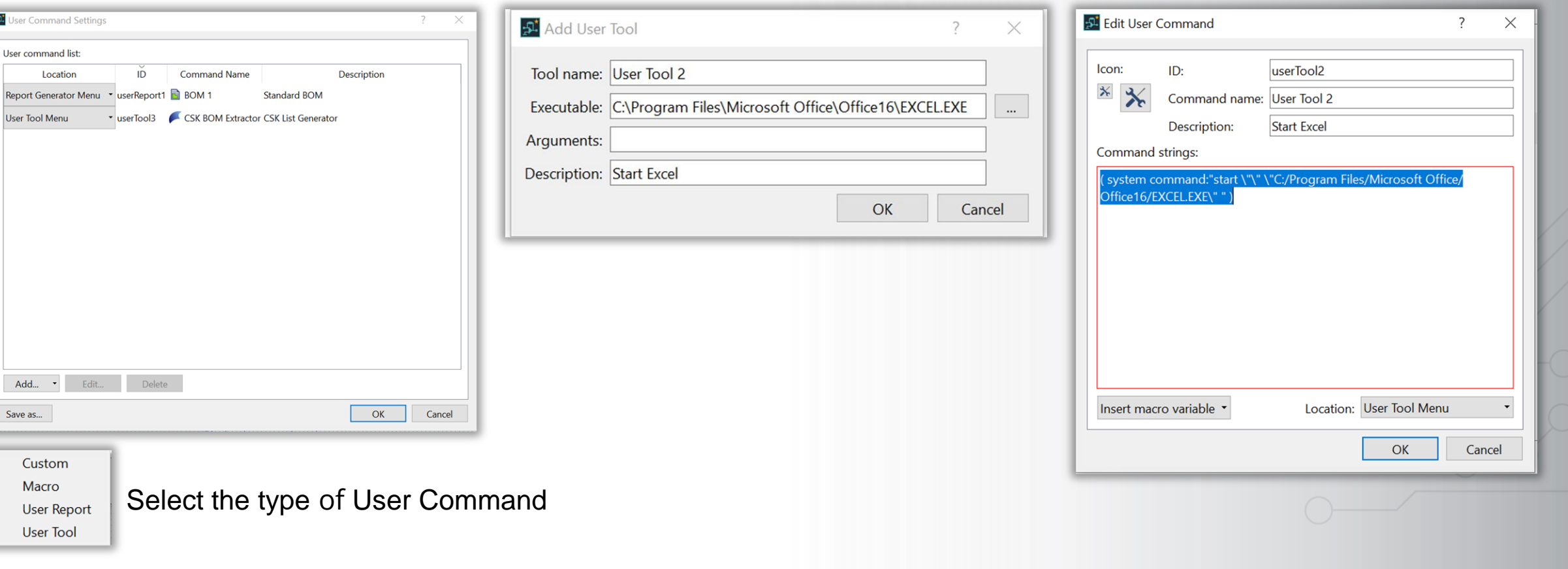

Add Microsoft Excel as user tool in eCADSTAR

### View / Select User Command Add new User Command properties Edit User Command

### 55 Zuken proprietary information, forwarding beyond the intended recipient(s) is not permitted © Zuken

*<b>@CADSTAR* 

# **User Command - Select Icon**

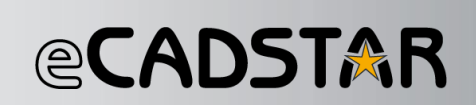

Click at the small and large icon

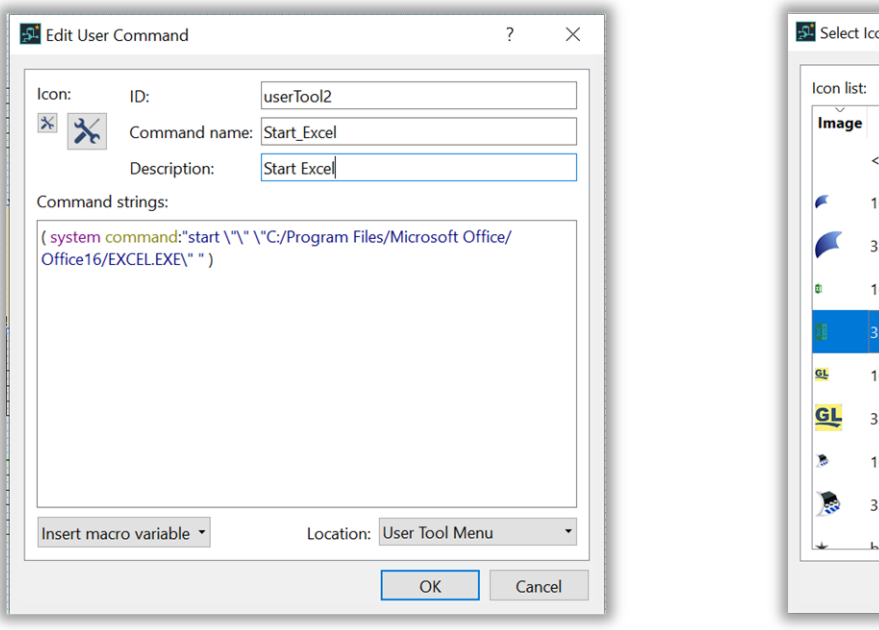

Select a 16 x 16 and 32 x 32 application icon

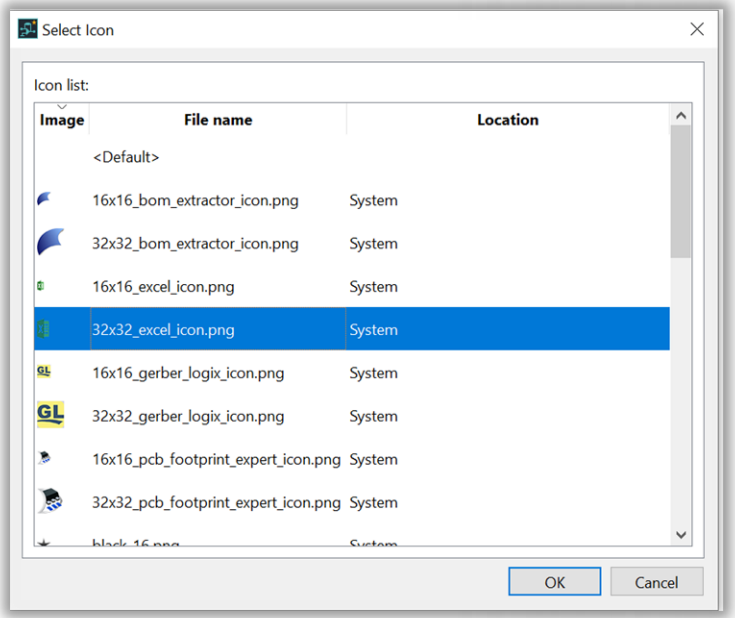

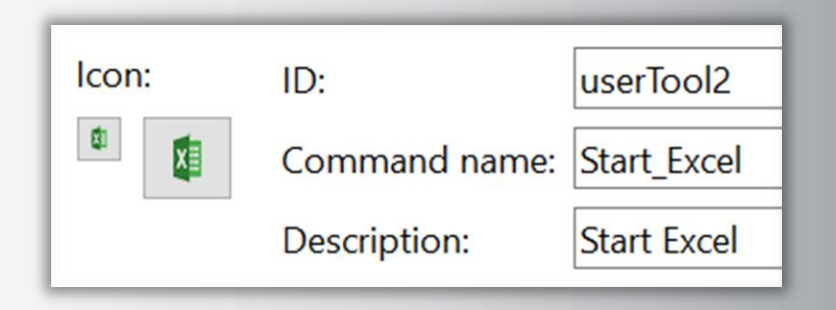

### **System Path:**

C:\Program Files\eCADSTAR\eCADSTAR 2021.0\system\gui\images\icons

### **User Path:**

C:\Users\Kluwetasch\AppData\Roaming\Zuken\eCADSTAR\2021.0\settings.ncs\gui\images\usericons

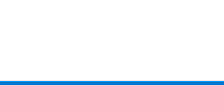

# **User Command - Set Appearance Location**

# **@CADSTAR**

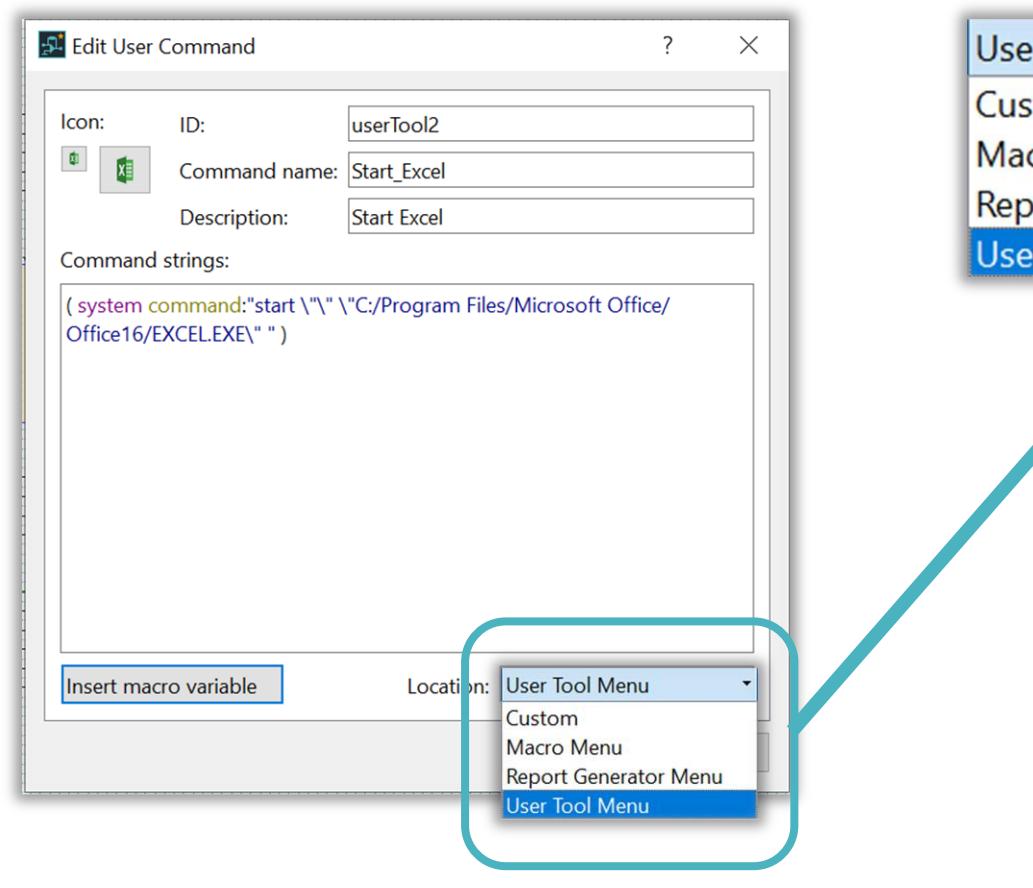

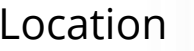

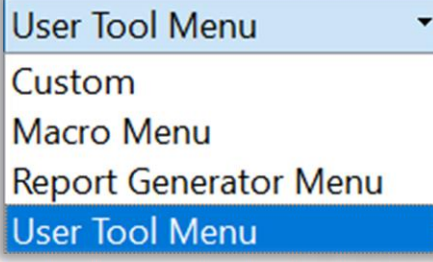

Select the location **Select** the location **Select** the location **Possible location** are in

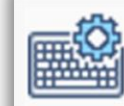

**Shortcut Key Settings...** Configure shortcut key settings.

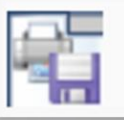

**Customize the Ribbon...** 

Add or edit user defined ribbon tabs.

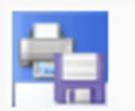

**Customize the Quick Access Toolbar...** 

Modify Quick Access Toolbar contents.

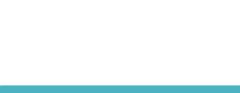

# **User Command - Setting Macro Variable**

# **@CADSTAR**

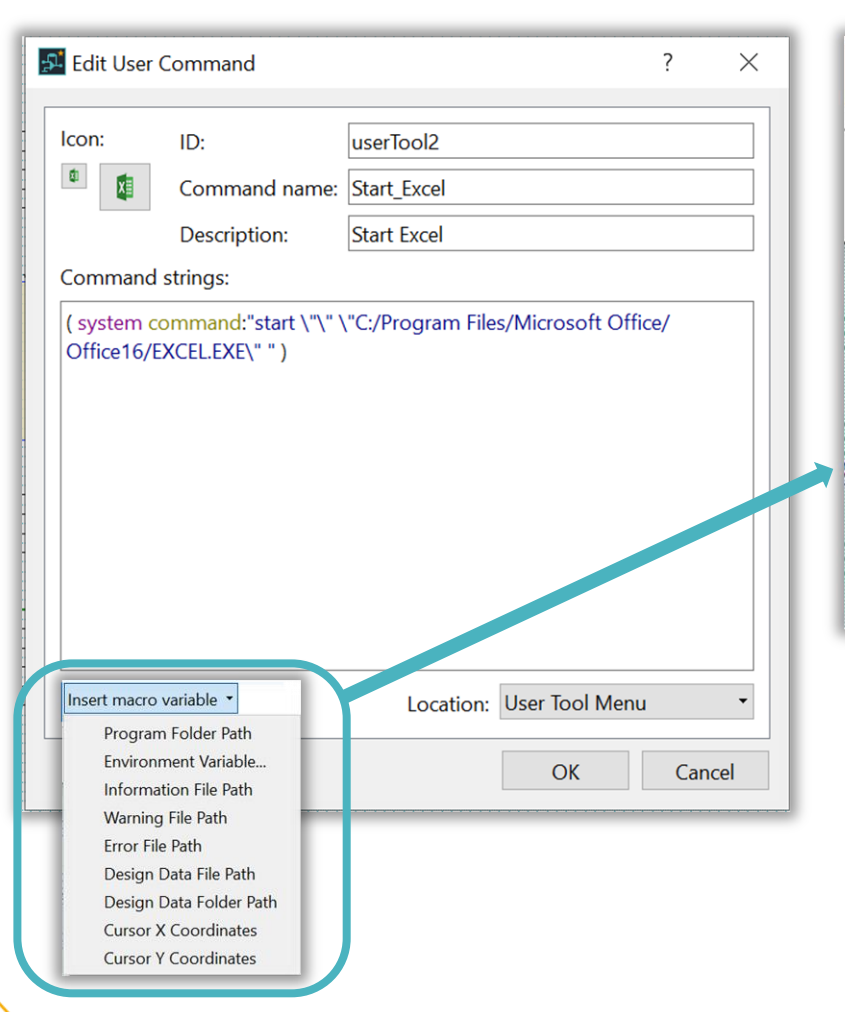

# Insert macro variable Program Folder Path Environment Variable... **Information File Path Warning File Path Error File Path** Design Data File Path Design Data Folder Path **Cursor X Coordinates Cursor Y Coordinates**

\${binDirPath} \${env:System\_Variable} \${warningFilePath} \${infoFilePath} \${errorFilePath} \${dsgnPath} \${dsgnDirPath} \${cursorPointX} \${cursorPointY}

### Insert macro Variable Macro Variable Name Variable Name Environment Variable

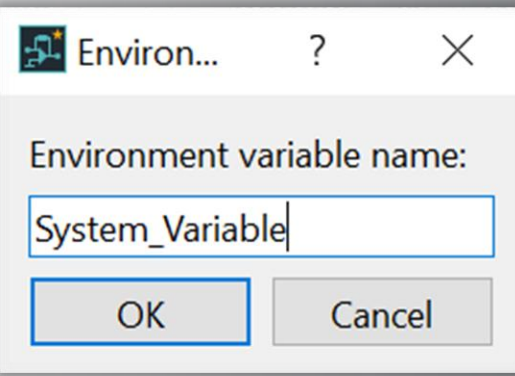

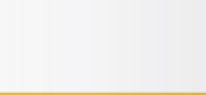

# **User Command - Create Macro in SCM**

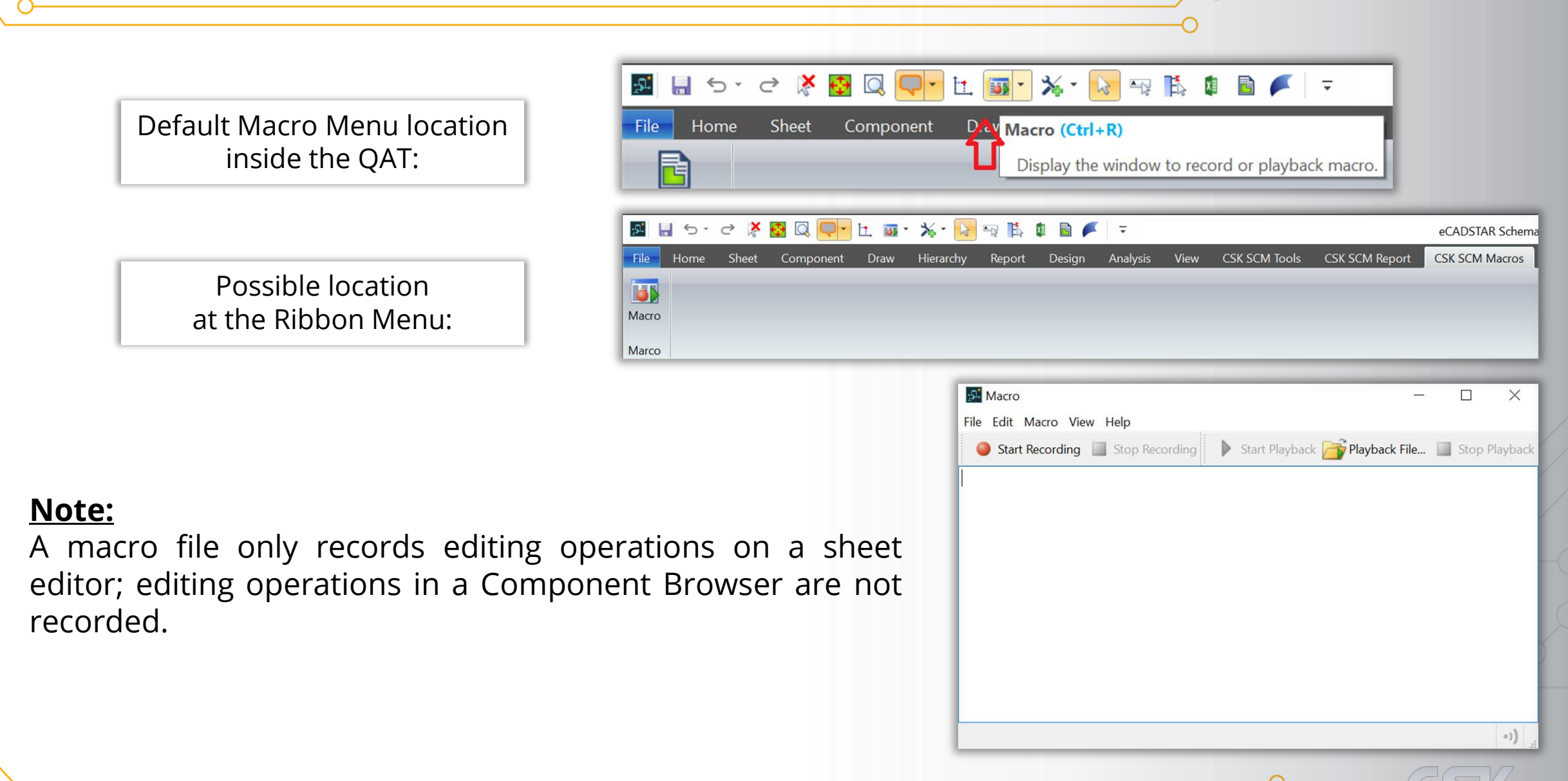

**@CADSTAR** 

## User Command - Macro Amacro to open all 8 sheets in the SCM:

# *<b>@CADSTAR*

### 1. The recording is started with Start Recording.

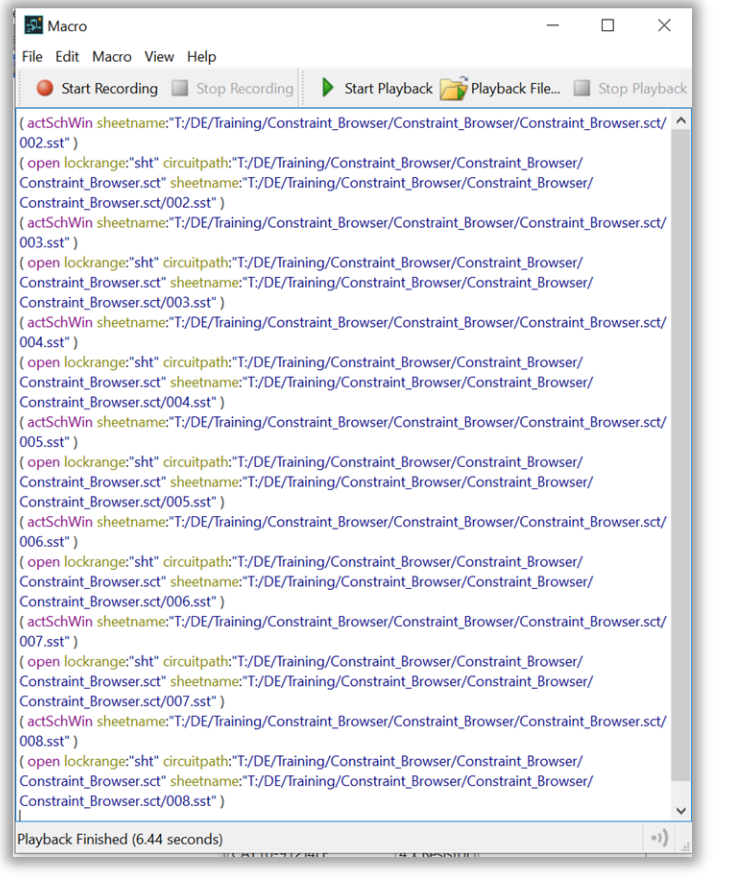

### 2a. Save the macro text file in the system directory.

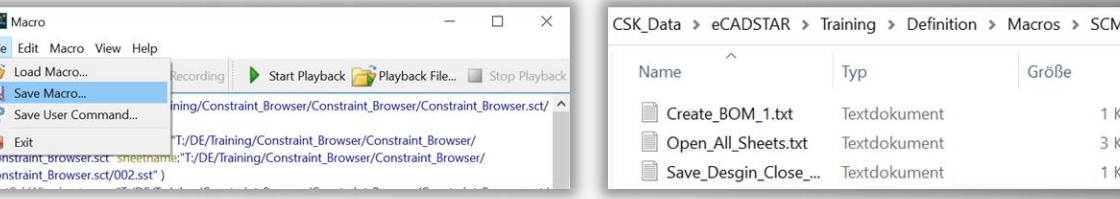

### 2b. Save the macro as a User Command.

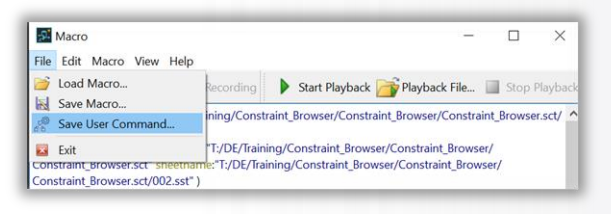

3. A new user command is created.

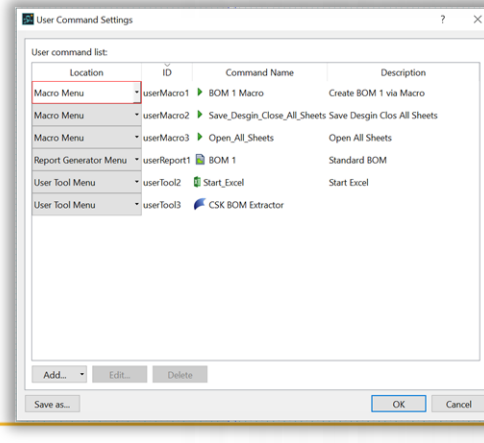

### 4. Edit the new user command. **52** Edit User Command  $\mathord{\times}$ Icon: ID: userMacro3 Command name: Open\_All\_Sheets Description Open All Sheets **Command strings** (actSchWin sheetname:"T:/DE/Training/Constraint\_Browser Constraint\_Browser/Constraint\_Browser.sct/002.sst") (open lockrange:"sht" circuitpath:"T:/DE/Training/Constraint Browser/ Constraint\_Browser/Constraint\_Browser.sct" sheetname:"T:/DE/Training/ Constraint Browser/Constraint Browser/Constraint Browser.sct/002.sst" (actSchWin sheetname:"T:/DE/Training/Constraint\_Browser/ Constraint Browser/Constraint Browser.sct/003.sst") (open lockrange:"sht" circuitpath:"T:/DE/Training/Constraint Browser/ Constraint\_Browser/Constraint\_Browser.sct" sheetname:"T:/DE/Training/ Constraint Browser/Constraint Browser/Constraint Browser.sct/003.sst" Location: Macro Menu Insert macro variable OK Cancel

10 Zuken proprietary information, forwarding beyond the intended recipient(s) is not permitted

# User Command - Macro Amacro to save the design and close all Sheets:

# *<b>@CADSTAR*

### 1. The recording is started with Start Recording.

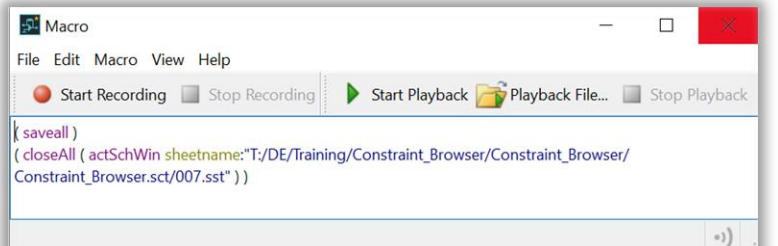

The recording stopped with Stop Recording.

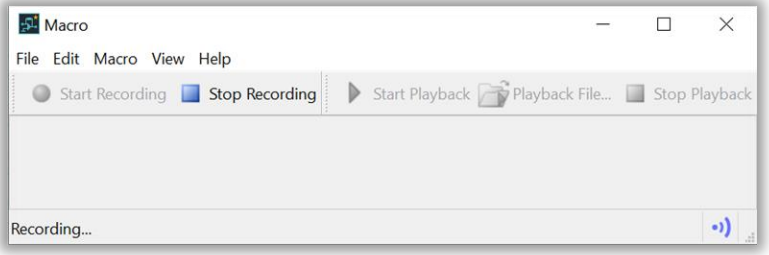

### View online Recording.

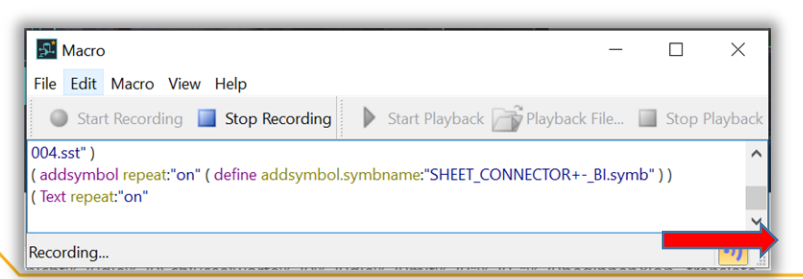

2a. Save the macro text file in the system directory.

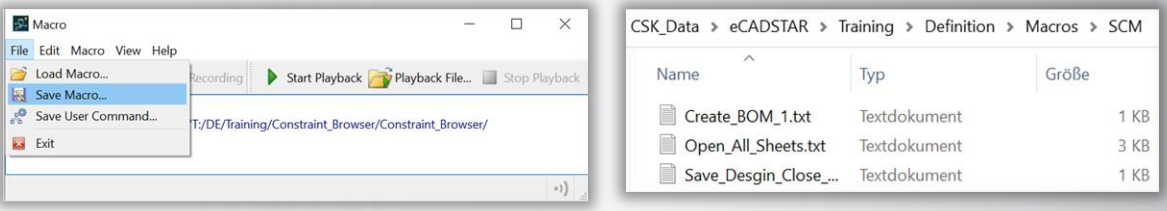

### 2b. Save the macro as a User Command.

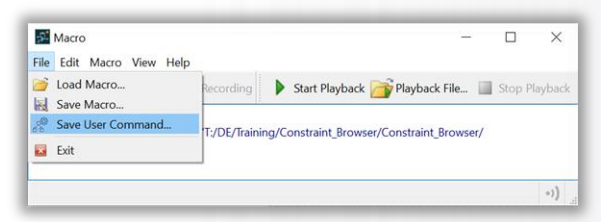

### 3. A new user command is created.

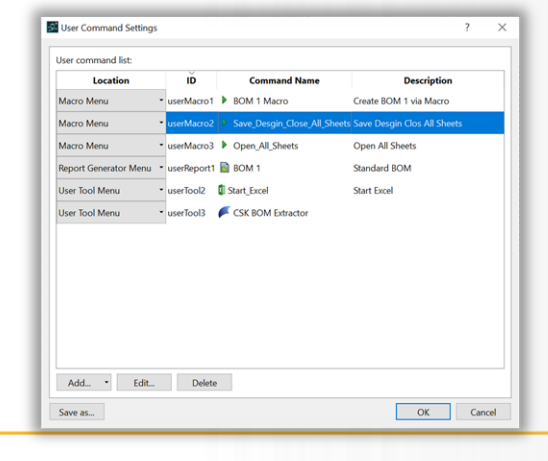

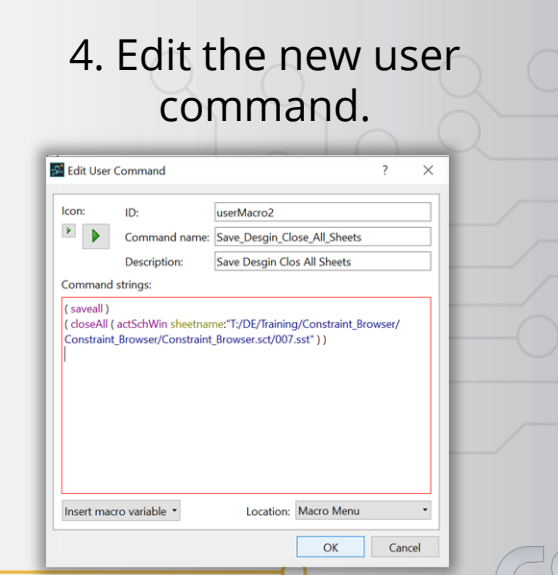

11 Zuken proprietary information, forwarding beyond the intended recipient(s) is not permitted © Zuken

# **User Command - SCM use existing macro**

# **@CADSTAR**

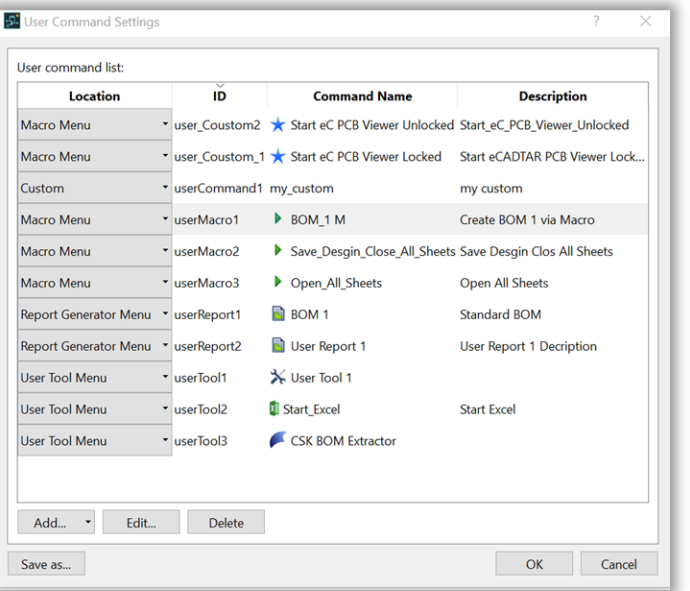

 $\times$ 

 $\mathbb{Z}^2$ 

 $\mathbf{P}_i$ 

Sel

Sel

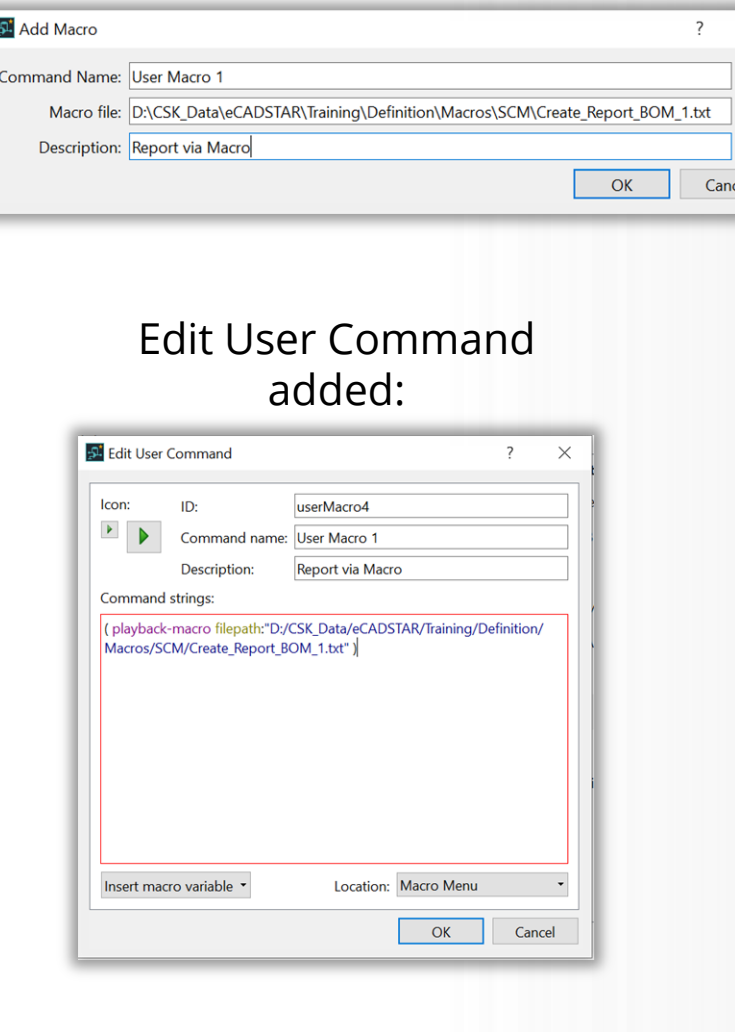

### Add User Command: The Select a Report: New User Command added:

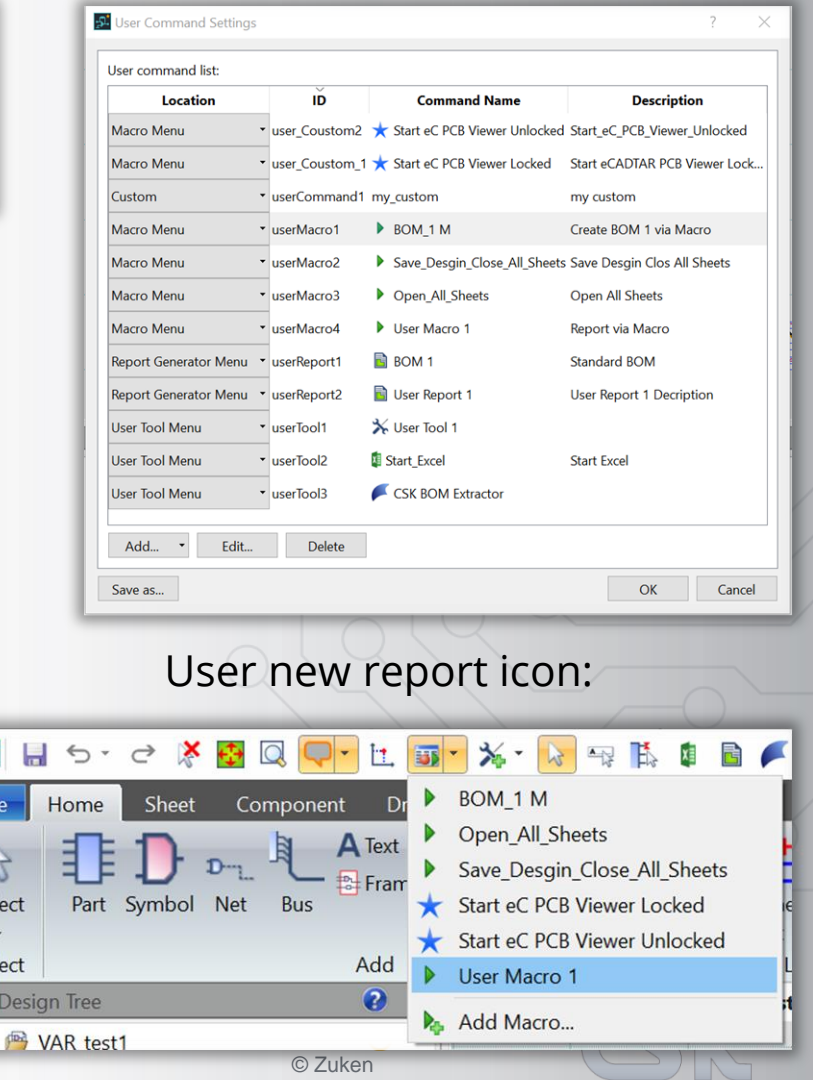

12 Zuken proprietary information, forwarding beyond the intended recipient(s) is not permitted

# **User Command - SCM use existing report**

# **@CADSTAR**

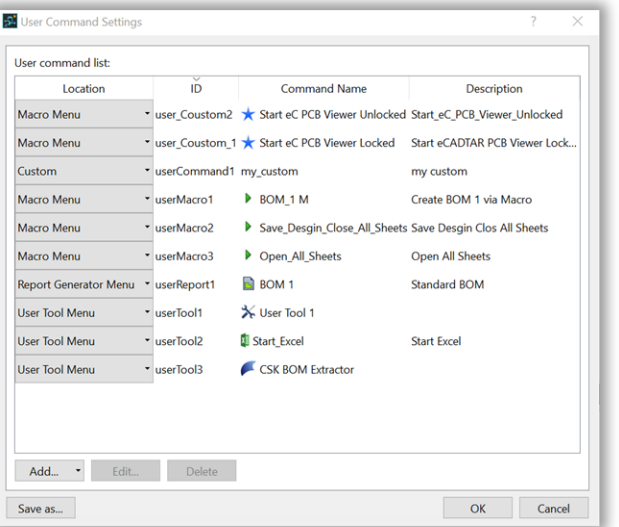

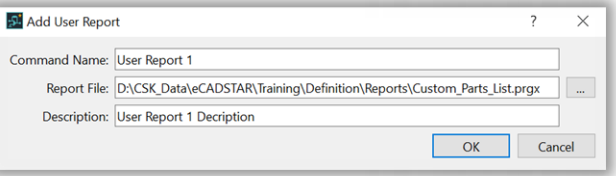

### Edit User Command added:

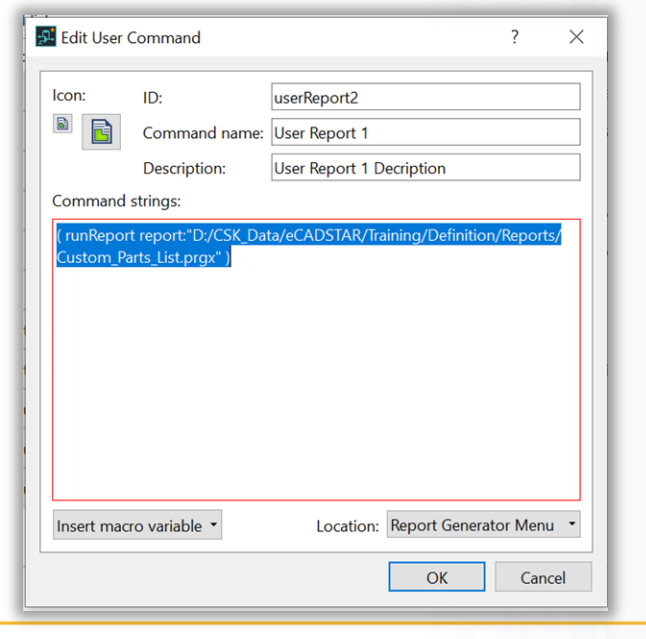

### Add User Command: The Select a Report: New User Command added: New User Command added:

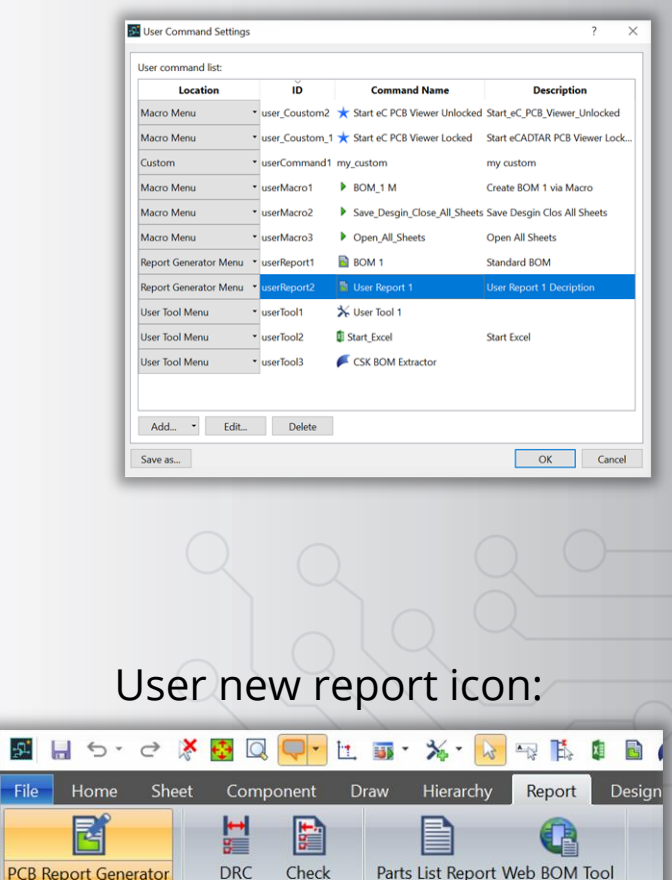

**Results Rule Checking** 

 $\bullet$   $\times$ 

Part Output

G Start Page

**NAR t** 

 $5$   $\Box$ File

BOM1 **B** User Report 1

**PCB** Report Generator

Add User Report...

# **Ribbon Settings - Add new Item**

# **@CADSTAR**

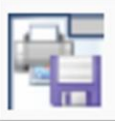

### **Customize the Ribbon...**

Add or edit user defined ribbon tabs.

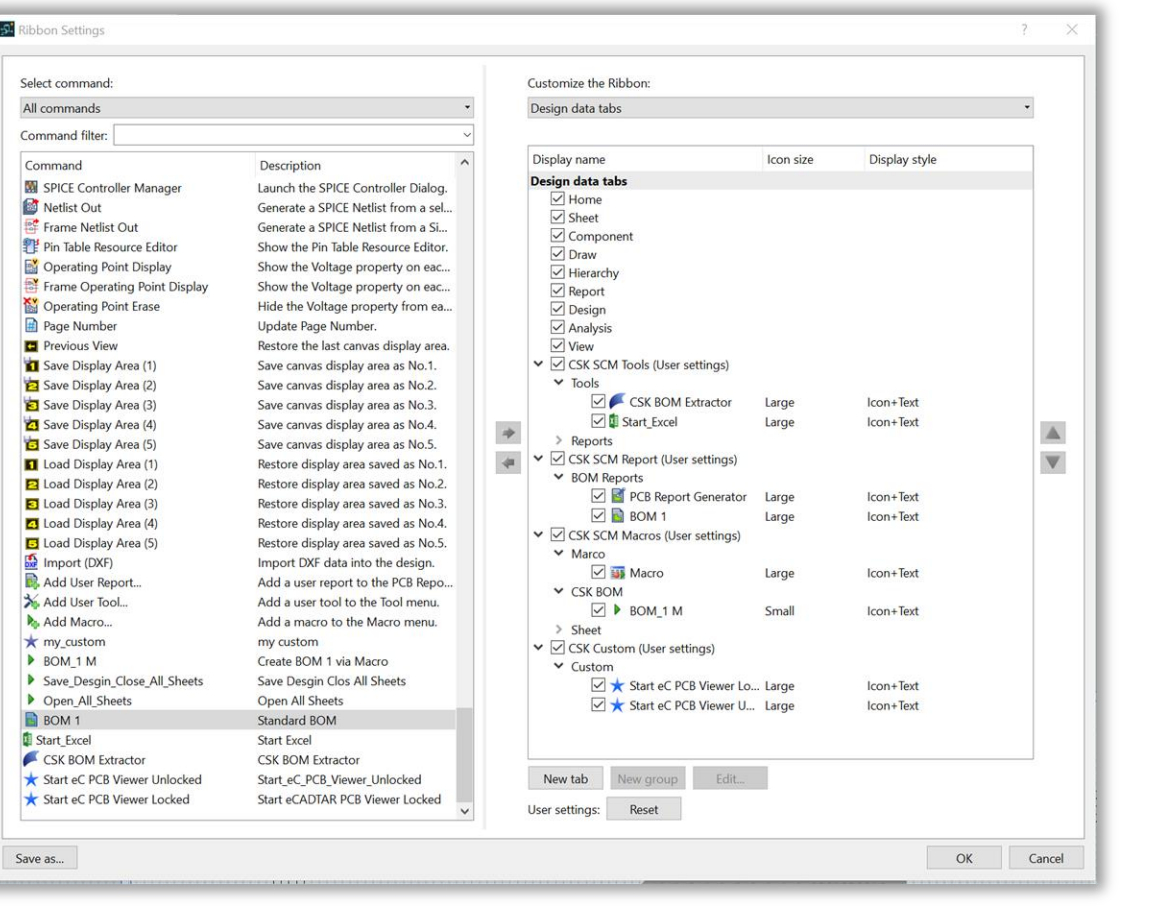

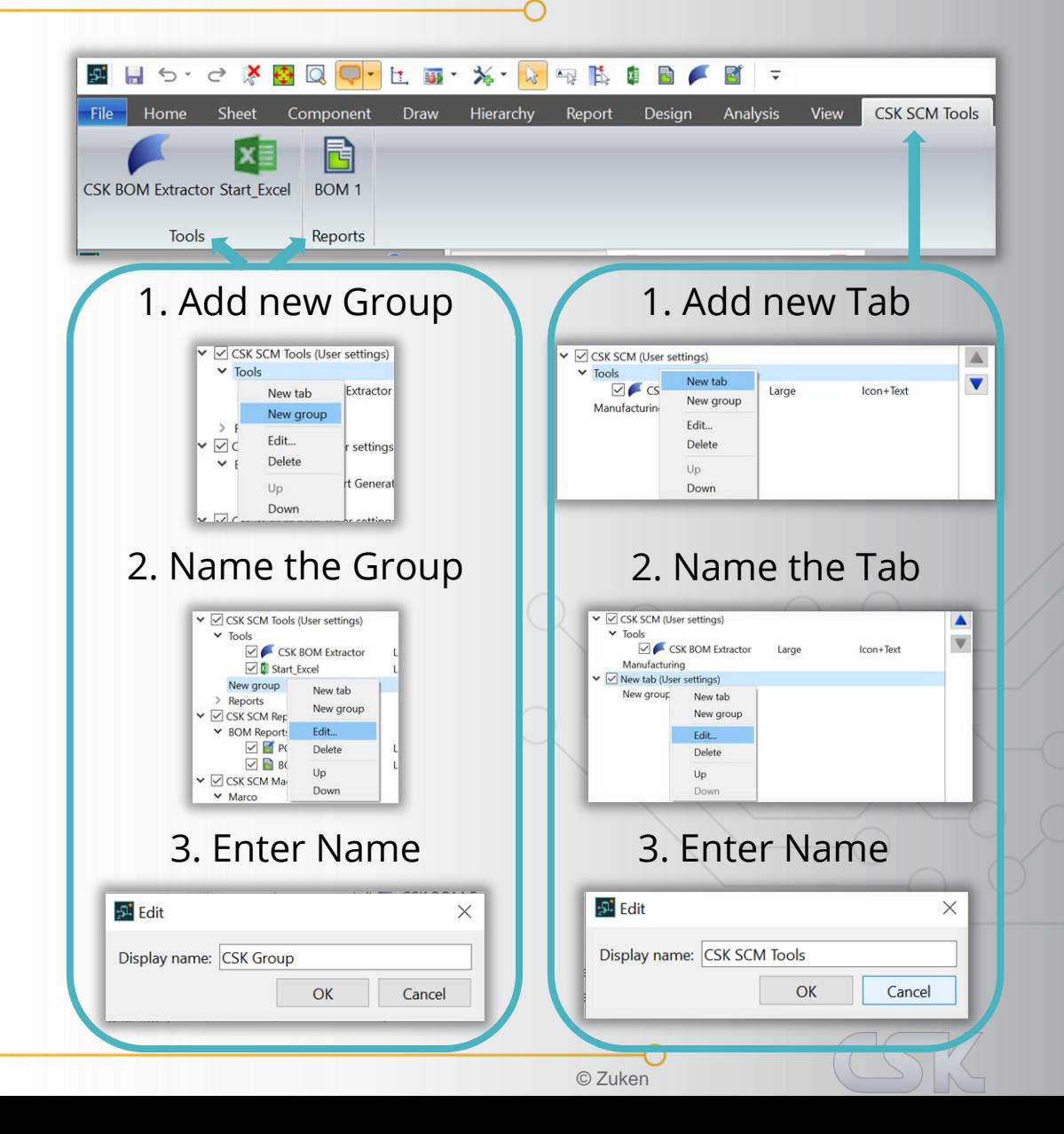

# **Ribbon Settings - Edit Item**

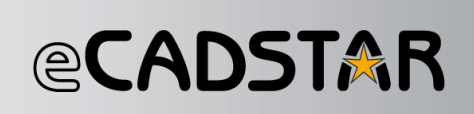

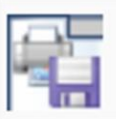

**Customize the Ribbon...** 

Add or edit user defined ribbon tabs.

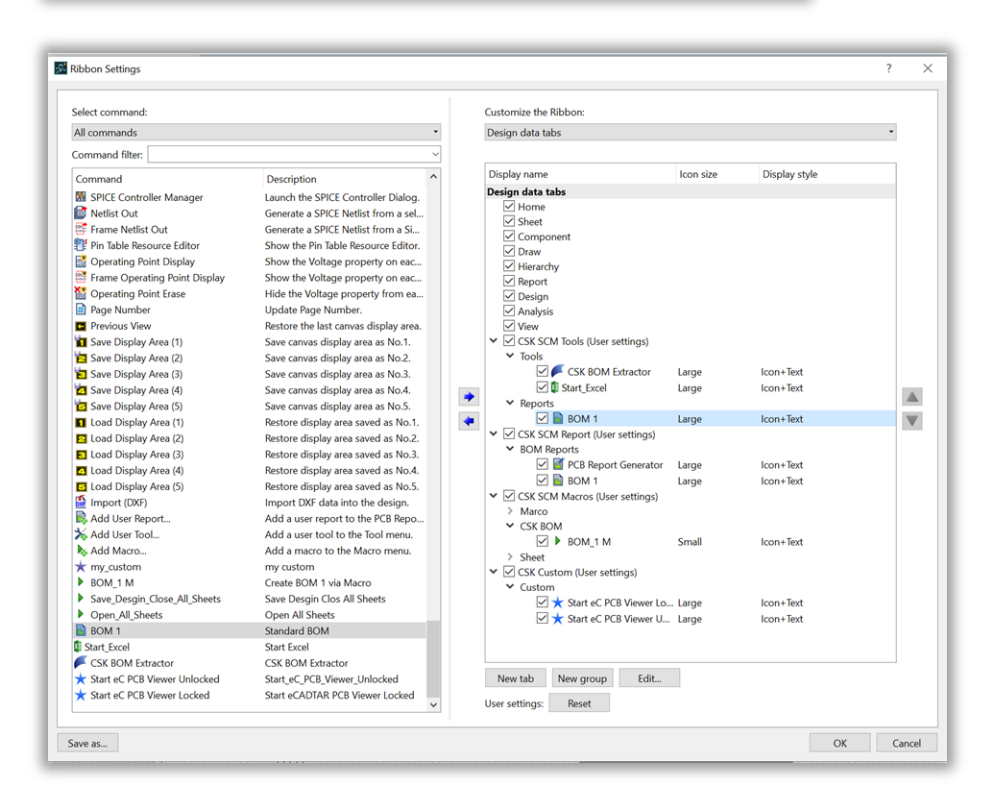

### Edit the Ribbon properties

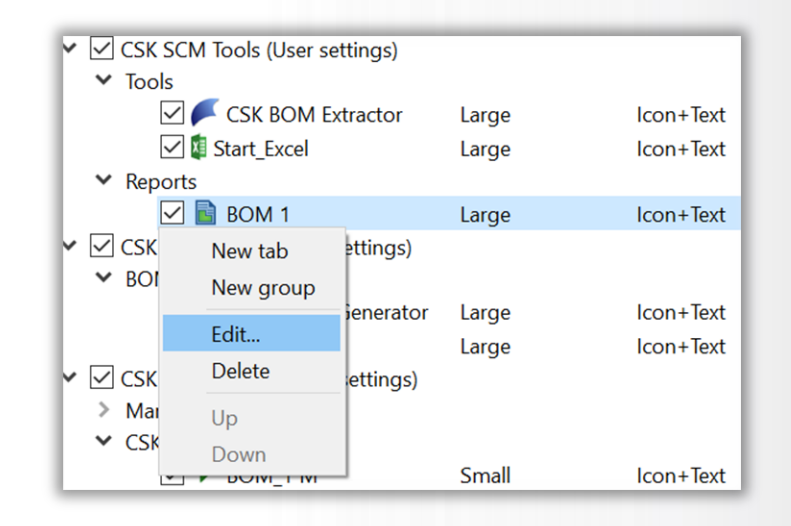

### 1. Name the icon 2. Choose the icon size

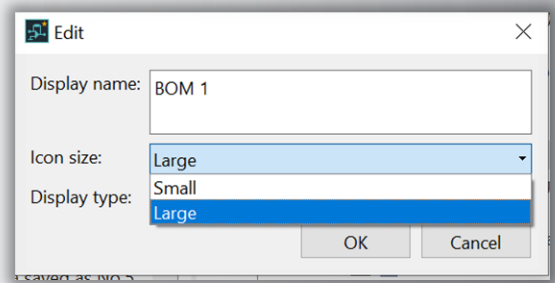

### The Ribbon appearance

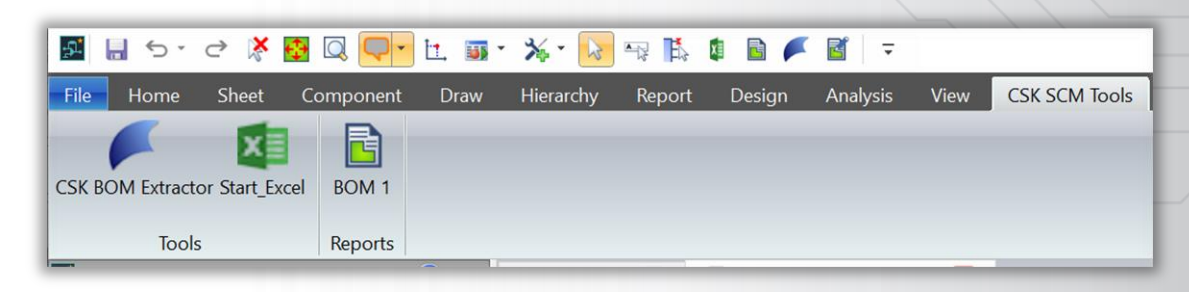

# **Quick Access Tool Bar - Settings**

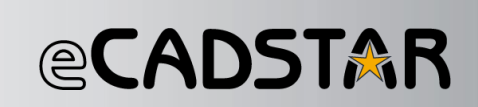

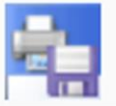

**Customize the Quick Access Toolbar...** 

Modify Quick Access Toolbar contents.

### Add the command to the Quick Access Tool Bar

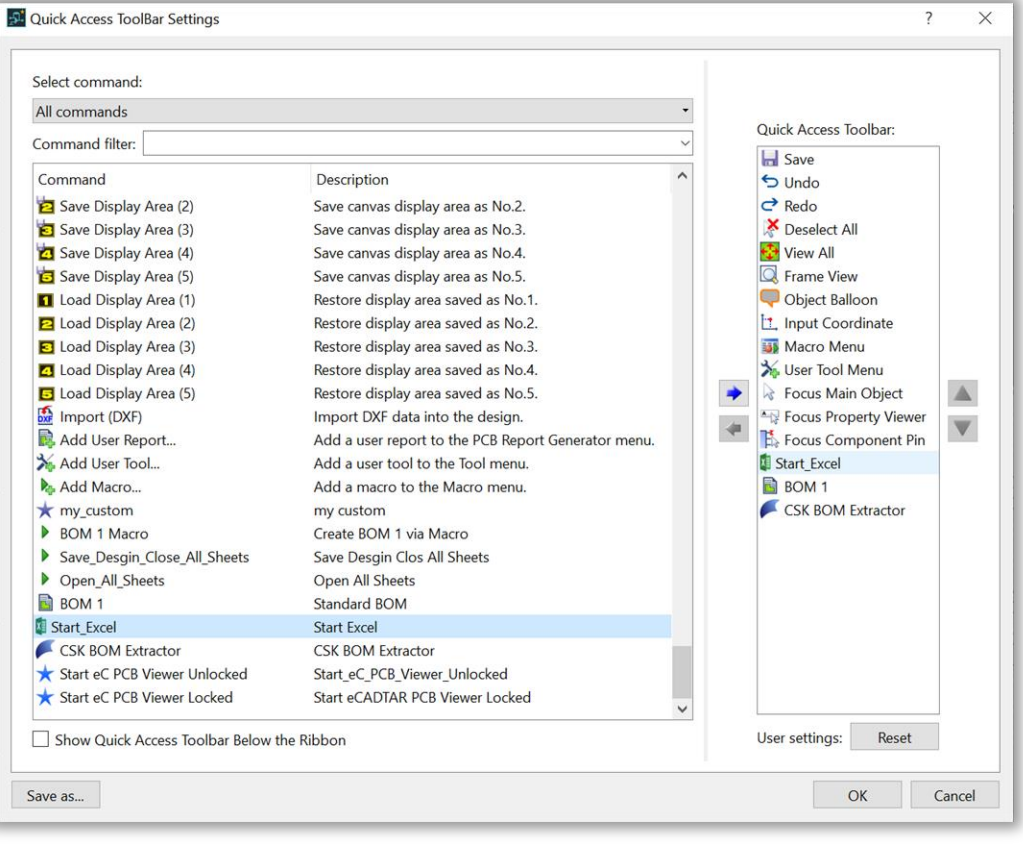

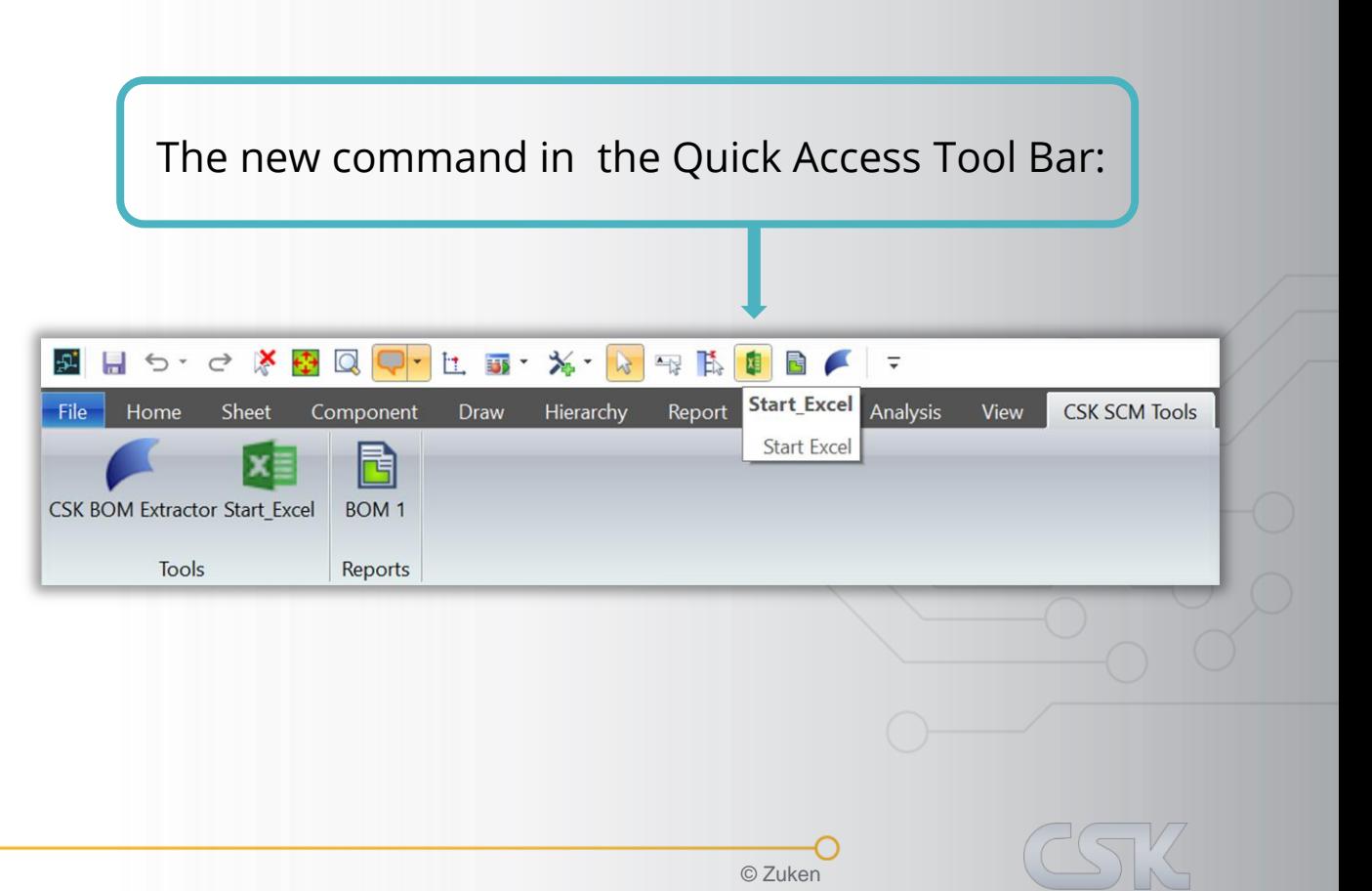

## **Shortcut Key Settings**

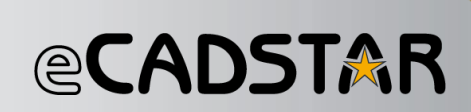

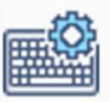

**Shortcut Key Settings...** Configure shortcut key settings.

### View/Select Key Mapping: Add Key Mapping: Edit Key Mapping: Save Key Mapping:

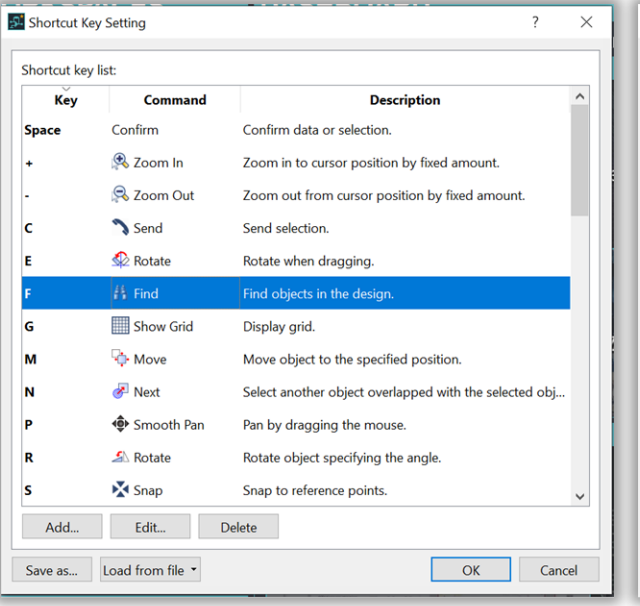

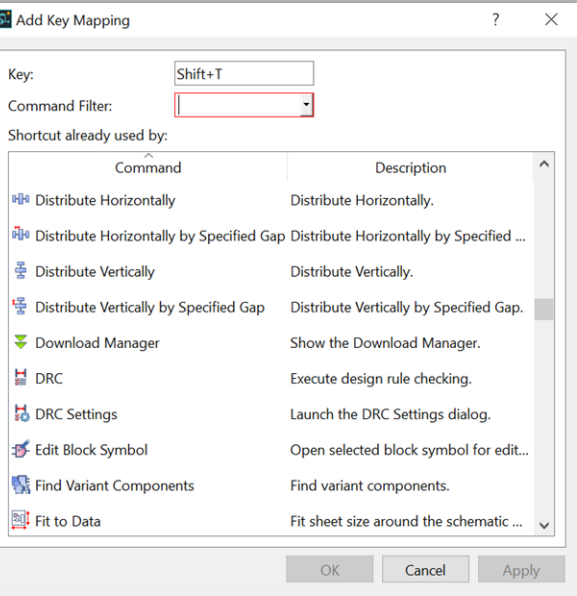

![](_page_16_Picture_49.jpeg)

![](_page_16_Picture_50.jpeg)

![](_page_16_Picture_12.jpeg)

# **User Command - Report at the ribbon menu**

![](_page_17_Picture_1.jpeg)

Insert the new macros in the desired position in the ribbon menu.

### The new report in ribbon menu:

![](_page_17_Picture_58.jpeg)

### The new macros in the Report Group:

![](_page_17_Picture_6.jpeg)

![](_page_17_Picture_59.jpeg)

∩

![](_page_17_Picture_8.jpeg)

# **User Command - Macro at the ribbon menu**

![](_page_18_Picture_1.jpeg)

Insert the new macros in the desired position in the ribbon menu. A new group can also be created for a better overview.

### The new macro in ribbon menu.

![](_page_18_Picture_80.jpeg)

### The new macros in the QAT Bar.

![](_page_18_Picture_81.jpeg)

![](_page_18_Picture_82.jpeg)

![](_page_18_Picture_8.jpeg)

## **Macro Recording in PCB**

*<b>@CADSTAR* 

Default Macro Actions outside of eCADSTAR cannot be recorded in the macro. As is the case with the report generator, for example.

The report can still be called as a macro. To do this, set up the required call line automatically according to the familiar pattern in the text editor

The user command is then created as usual.

The internally required call line for the macro is created automatically by eCADSTAR.

![](_page_19_Picture_173.jpeg)

# **User Command - PCB use existing Report**

# **@CADSTAR**

![](_page_20_Picture_52.jpeg)

![](_page_20_Picture_53.jpeg)

### Edit User Command added:

![](_page_20_Picture_54.jpeg)

### Add User Command: The Select a Report: New User Command added: New User Command added:

![](_page_20_Picture_55.jpeg)

![](_page_20_Picture_10.jpeg)

 $\mathcal{L}^2$ 

B.

## **User Command - PCB use existing macro**

# **@CADSTAR**

### Add User Command: Select a Report:

![](_page_21_Picture_65.jpeg)

Cancel

**A** H File M Select  $\mathcal{A}$ Select **In** Start

![](_page_21_Picture_66.jpeg)

### New User Command added:

![](_page_21_Picture_67.jpeg)

# **Ribbon Example - Setting in PCB**

# **@CADSTAR**

![](_page_22_Picture_36.jpeg)

### Exiting User Command: Inserting Commands into new tabs and/or groups in the ribbon menu:

![](_page_22_Picture_37.jpeg)

# **Ribbon Appearance in PCB**

![](_page_23_Picture_1.jpeg)

Different Tools and Macros at one user Ribbon tab with two Groups:

![](_page_23_Picture_3.jpeg)

### One Tool at one user Ribbon tab with different tool arguments:

![](_page_23_Picture_5.jpeg)

![](_page_23_Picture_6.jpeg)

24 Zuken proprietary information, forwarding beyond the intended recipient(s) is not permitted © Zuken

In a locked state, you cannot use the eCADSTAR application until the external program is closed, or the process is ended in **Task Manager**.

*[System Command] [External Application Executable] [External Application Arguments/Parameter].*

In Ribbon

(system command:"\"C:\\Program Files\\eCADSTAR\\eCADSTAR 2021.0\\bin\\eCS\_pcb\_viewer.exe")

![](_page_24_Picture_116.jpeg)

Macro content

### Custom's are in the Marco Menu

**BILIS·C X D Q Q T L 57 X X & R R D D A** Sheet Component Start eC PCB Viewer Locked Start eC PCB Viewe **Start eC PCB Viewer Unlocked** Custom Add Macro. **Desian Tree** 

Save the macro as a User Command Add to Ribbon

![](_page_24_Picture_117.jpeg)

*<b>@CADSTAR* 

25 Zuken proprietary information, forwarding beyond the intended recipient(s) is not permitted

# *<b>@CADSTAR*

To launch an external program in an unlocked state, the following format is used:

In Ribbon

*[System Command] [Command Parameter] [Command Argument] [Start Parameter] [Start Argument] [External Application Executable] [External Application Arguments/Paramter]*

(system command:"cmd /c start \"test\" \"C:\\Program Files\\eCADSTAR\\eCADSTAR 2021.0\\bin\\eCS\_pcb\_viewer.exe\" "/q)

### Macro content

![](_page_25_Picture_101.jpeg)

### Custom's are in the Marco Menu

![](_page_25_Picture_8.jpeg)

### Save the macro as a User Command Add to Ribbon

![](_page_25_Picture_10.jpeg)

Componen

■ 日 ち・∂ × 内 同■

Sheet

Start eC PCB Viewer Locked Start eC PCB Viewer U

Home

![](_page_25_Picture_102.jpeg)

26 Zuken proprietary information, forwarding beyond the intended recipient(s) is not permitted

![](_page_26_Picture_1.jpeg)

You can launch eCADSTAR applications from the command line by entering the following string: "*[eCADSTAR installation directory]\bin\eCS\_pcb.exe [optional parameters]".*

The following is an example which shows the complete path. The displayed quotation marks are required.

Start eCADSTAR SCM Editor = "C:\Program Files\eCADSTAR\eCADSTAR 2021.0\bin\eCS\_scm.exe"

Start eCADSTAR SCM Viewer = "C:\Program Files\eCADSTAR\eCADSTAR 2021.0\bin\eCS\_scm\_viewer.exe"

Start eCADSTAR PCB Editor = "C:\Program Files\eCADSTAR\eCADSTAR 2021.0\bin\eCS\_pcb.exe"

Start eCADSTAR PCB Viewer = "C:\Program Files\eCADSTAR\eCADSTAR 2021.0\bin\eCS\_pcb\_viewer.exe"

Start eCADSTAR Library Editor = "C:\Program Files\eCADSTAR\eCADSTAR 2021.0\bin\eCS\_lib.exe"

![](_page_26_Picture_11.jpeg)

![](_page_27_Picture_1.jpeg)

**Optional Parameters:** Parameters can be appended to the end of the command line. This allows you to open workspaces, designs and macros when you launch eCADSTAR from the command line.

**Workspace:** The parameter, followed by the path of the workspace file, will open the workspace when the application is launched.

**Playback:** The parameter, followed by the path of the macro file, will play the macro when the application is launched.

**File name / path:** Specifying a file path will open the design that is specified in the file path.

When using all the parameters, the format of the command is as follows: *[File path to application] [-Workspace] [-playback (Macro)] [File path to design]*.

Each value should place between " " (Not only the keywords that begin with "–name:") "C:\Program Files\eCADSTAR\eCADSTAR 2021.0\bin\eCS\_lib.exe" **or** -app:ftped -object:"SOT363+-\_N"

![](_page_28_Picture_1.jpeg)

## **To launch eCADSTAR PCB Editor and a Workspace:**

*"C:\Program Files\eCADSTAR\eCADSTAR 2020.0\bin\eCS\_pcb.exe" -workspace:"C:\Users\public\eCADSTAR\eCADSTAR2020.0\Designs\DIY\_Training\workspace.ecw"*

### **To launch eCADSTAR PCB Editor, a Workspace and a Design:**

*"C:\Program Files\eCADSTAR\eCADSTAR 2020.0\bin\eCS\_pcb.exe" -workspace:"C:\Users\public\eCADSTAR\eCADSTAR2020.0\Designs\DIY\_Training\workspace.ecw" "C:\ public\eCADSTAR\eCADSTAR2020.0\Designs\DIY\_Training\PCB\Design1.pdes"*

### **To launch eCADSTAR PCB Editor, a Workspace and a Design, and then Run a Macro**\***:**

*"C:\Program Files\eCADSTAR\eCADSTAR 2020.0\bin\eCS\_pcb.exe" -workspace:"C:\Users\public\eCADSTAR\eCADSTAR2020.0\Designs\DIY\_Training\PCB\workspace.ecw" -playback:"C:\Users\public\eCADSTAR\eCADSTAR2020.0\Designs\DIY\_Training\PCB\macro.txt" "C:\ public\eCADSTAR\eCADSTAR2020.0\Designs\DIY\_Training\PCB\Design1.pdes"*

**Note:** Each command are separate with a space. **\*** Coming soon eCADSTAR 2021.1 autumn 2021

![](_page_28_Picture_12.jpeg)

![](_page_29_Picture_1.jpeg)

## **To launch eCADSTAR SCM Editor and a Workspace:**

*"C:\Program Files\eCADSTAR\eCADSTAR 2021.0\bin\eCS\_pcb.exe" -workspace:"C:\Users\public\eCADSTAR\eCADSTAR2020.0\Designs\DIY\_Training\workspace.ecw"*

## **To launch eCADSTAR SCM Editor, a Workspace and a Design**\***:**

*"C:\Program Files\eCADSTAR\eCADSTAR 2021.0\bin\eCS\_pcb.exe" -workspace:"C:\Users\public\eCADSTAR\eCADSTAR202010\Designs\DIY\_Training\workspace.ecw" "C:\ public\eCADSTAR\eCADSTAR2020.0\Designs\DIY\_Training\PCB\Design1.pdes"*

### **To launch eCADSTAR SCM Editor, a Workspace and a Design and then run a Macro**\***:**

*"C:\Program Files\eCADSTAR\eCADSTAR 2021.0\bin\eCS\_pcb.exe" -workspace:"C:\Users\public\eCADSTAR\eCADSTAR2021.0\Designs\DIY\_Training\PCB\workspace.ecw" -playback:"C:\Users\public\eCADSTAR\eCADSTAR2021.0\Designs\DIY\_Training\PCB\macro.txt" "C:\ public\eCADSTAR\eCADSTAR2020.0\Designs\DIY\_Training\PCB\Design1.pdes"*

**Note:** Each command are separate with a space. **\*** Coming soon eCADSTAR 2021.1 autumn 2021

![](_page_29_Picture_10.jpeg)

30 Zuken proprietary information, forwarding beyond the intended recipient(s) is not permitted © Zuken Subsection Content of the intended recipient(s) is not permitted © Zuken Subsection Content of the intended recipient(s

# **External launch of the eCADSTAR Library Editor**

# **@CADSTAR**

**To launch the Library Editor:** "<installed path to eCS\_lib.exe>"

### **To open a specific part:**

*"C:\Program Files\eCADSTAR\eCADSTAR 2021.0\bin\eCS\_lib.exe" -libpath:"D:\CSK\_Data\eCADSTAR\Training\Definition\Libraries\Library"* -app:parted -object:"part name"

### **To open a specific symbol:**

*"C:\Program Files\eCADSTAR\eCADSTAR 2021.0\bin\eCS\_lib.exe" -libpath:"D:\CSK\_Data\eCADSTAR\Training\Definition\Libraries\Library"* -app:symed -object:"symbol name" If the symbol uses an alternate you need to use *"C:\Program Files\eCADSTAR\eCADSTAR 2021.0\bin\eCS\_lib.exe" -libpath:"D:\CSK\_Data\eCADSTAR\Training\Definition\Libraries\Library"*  -app:ftped -object:"footprint name**+-\_**alternate name"

### **To open specific footprint:**

*"C:\Program Files\eCADSTAR\eCADSTAR 2021.0\bin\eCS\_lib.exe" -libpath:"D:\CSK\_Data\eCADSTAR\Training\Definition\Libraries\Library"* -app:ftped -object:"footprint name"

### **If the symbol uses an alternate you need to use:**

*"C:\Program Files\eCADSTAR\eCADSTAR 2021.0\bin\eCS\_lib.exe" -libpath:"D:\CSK\_Data\eCADSTAR\Training\Definition\Libraries\Library"* -app:ftped -object:"footprint name**+-\_**alternate name"

### **To launch eCADSTAR Library Editor:**

*"C:\Program Files\eCADSTAR\eCADSTAR 2021.0\bin\eCS\_lib.exe" -libpath:"D:\CSK\_Data\eCADSTAR\Training\Definition\Libraries\Library"*

**Note:** Each command are separate with a space.

![](_page_30_Picture_14.jpeg)

## **Overview - Uses of automation**

![](_page_31_Picture_1.jpeg)

- 1. Use of the automation possibilities in eCADSTAR PCB.
- 2. All external tools should be called directly from the eCADSTAR interface.
- 3. All necessary production data should be automatically created individually or in groups.

![](_page_31_Picture_5.jpeg)

In principle, there are no regulations on how the required eCADSTAR data is organized.

The structures shown here have currently developed over time in the context of many projects and are subject to constant optimization.

The library is the leading element for definitions, templates and settings.

All possible options are combined in groups and transferred to a directory structure.

![](_page_32_Picture_152.jpeg)

![](_page_32_Picture_6.jpeg)

*<b>@CADSTAR* 

# **eCADSTAR - Definition Settings**

# **@CADSTAR**

## You can find these import and export settings in the Design Tab:

![](_page_33_Picture_35.jpeg)

It is recommended to use the same settings also in your definition structure:

![](_page_33_Picture_36.jpeg)

# **Manufacturing - Driver Directories**

![](_page_34_Picture_1.jpeg)

Each of these manufacturing issues has its own settings. The Driver Definition directory contains the various device drivers (for creating the Gerber data or drilling data).

![](_page_34_Picture_101.jpeg)

*<b>@CADSTAR* 

# **Manufacturing – Export and Import Parameters**

# **@CADSTAR**

All manufacturing tasks can be predefined. So that standardized documents are created.

The output definitions:

![](_page_35_Picture_31.jpeg)

![](_page_35_Picture_32.jpeg)

# **Manufacturing - Output Directories**

# **@CADSTAR**

## A separate output directory is selected for each output format:

![](_page_36_Picture_83.jpeg)

As a rule, this structure is complete or in a reduced form with or without variants created and used in the respective design project directory:

![](_page_36_Picture_84.jpeg)

## **Macro Directories**

# **@CADSTAR**

In eCADSTAR, macros for the automation of repetitive tasks are very often created.

The macros directories:

![](_page_37_Picture_132.jpeg)

Whether it is a single directory or different directories depends on the number of macros. In the course of time there will be more and more macros, so it makes sense to create a structure from the start.

### **Macro content:**

( export-photo

prmfile:"D:\\CSK\_Data\\eCADSTAR\\Training\\Defi nition\\Manufacturing\_Devices\\Driver\_Setting\\G erber\_X\\8-Layer\\Gerber\_X\_8-Layer\_V00.photo" exec )

![](_page_37_Picture_9.jpeg)

# **Mapping Directories**

# *<b>@CADSTAR*

Mapping is needed for a correct classification of layers and all information of migration.

Whether it is a single directory or different directories depends on the number of mapping files. In the course of time there will be more and more mapping files, so it makes sense to create a structure from the start.

## The mapping directories:

![](_page_38_Picture_145.jpeg)

## The content of a mapping file:

![](_page_38_Picture_146.jpeg)

![](_page_39_Picture_0.jpeg)

# info@cskl.de

# ANY QUESTIONS?

![](_page_39_Picture_3.jpeg)

## +49 431 32132-40

# @CADSTAR™ BEYOND ENGINEERING